## **MENU « MY REMOTE »**

Vous avez un accès EU Login et vous vous connectez sur le Menu My Remote via l'url **https://myremote.ec.europa.eu**/ Voici l'écran qui s'affiche :

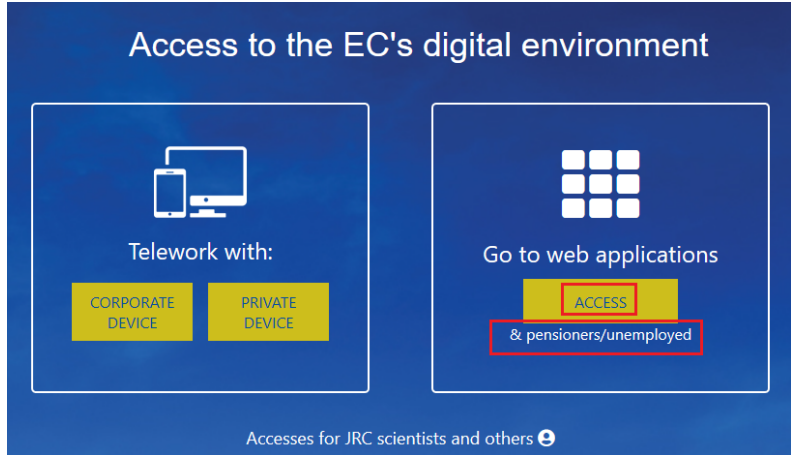

Dans la partie **à droite «** Go to web applications **»** è **cliquez** sur le bouton **« ACCESS »**

Comme toujours, vous êtes invités à vous identifier via votre compte EU Login :

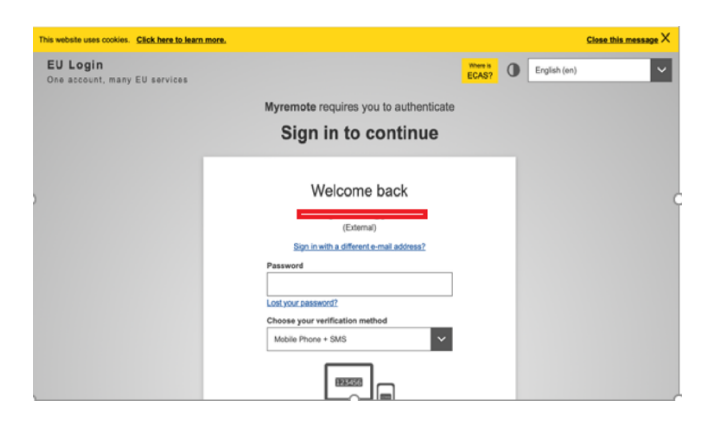

Ensuite, un « menu » s'affiche :

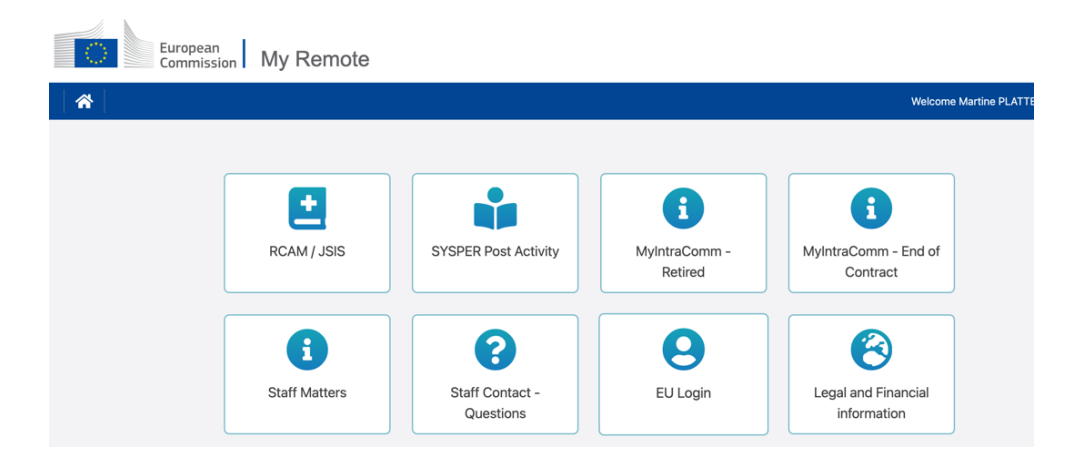

Dans ce menu, vous retrouvez les accès suivants :

• **RCAM en ligne/JSIS online** Attention : une deuxième authentification via EU Login est indispensable pour arriver au « RCAM en ligne ». Cette application permet la recherche et l'encodage des frais médicaux, la demande d'autorisations médicales, de prises en charge ou d'examens de dépistage…

(https://webgate.ec.europa.eu/RCAM)

• **SYSPER Post Activity** permet de consulter des bulletins de pension, générer des attestations fiscales, modifier/ajouter/compléter vos coordonnées personnelles et familiales, rentrer une déclaration de vie…

(https://myremote.ec.europa.eu/SYSPER2/home/menu.do)

- **MyIntraComm- Retired :** page spécialement destinée aux retraités avec des liens sur le site intranet de la Commission Européenne qui regorge d'actualités, articles, petites annonces, informations pratiques, juridiques ou de loisirs, intéressantes et utiles ! (https://myintracomm.ec.europa.eu/retired)
- **MyIntraComm- End of Contract :** page de la Commission destinée surtout au personnel des institutions en fin de contrat. (https://myintracomm.ec.europa.eu/staff/EN/working-conditions/end-of-service/end-of-contract/Pages/index.aspx)
- **Staff Matters :** correspond à l'onglet « Personnel » de My IntraComm qui traite des sujets de santé, famille, démarches administratives et permet de poser des questions précises via le bouton **EX** Staff Contact a droite de l'écran

(https://myintracomm.ec.europa.eu/staff/FR/Pages/index.aspx)

- **Staff Contact – Questions** : historique des questions posées via Staff Contact (https://webgate.ec.europa.eu/staffcontact/app/#/staff/tickets-history)
- **EU Login** : Si https://webgate.ec.europa.eu/cas est utile pour créer son accès EU Login, pour modifier ses données, utiliser https://myremote.ec.europa.eu + EU Login et choisir l'option « Mon compte » depuis la roue à droite près de son nom
- **Legal and Financial information** : (appelé aussi FiLIP) depuis le menu My Remote, permet de vérifier ou d'ajouter un compte bancaire pour le versement de la pension et le remboursement des frais médicaux. Une second authentification est également nécessaire pour cette option.

Il y a aussi **l'application PMO MOBILE** qui permet d'utiliser différentes fonctions du « RCAM en ligne » depuis un smartphone, tablette, laptop ou PC

• soit via l'url https://webgate.ec.europa.eu/PMOMOBILE

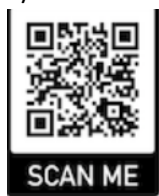

• soit en scannant le code QR suivant :

**Pour tout problème concernant le PMO, il est conseillé d'utiliser Staff Matters/Staff Contact ou de téléphoner au numéro unique +32 2 29 11111 (à partir de fin janvier 2024)**